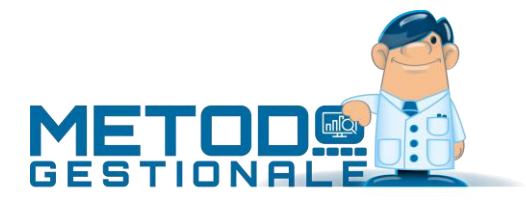

# Compensi con ritenuta: GESTIONE MODELLO CU SEMPLIFICATO (quadro "certificazione lavoro autonomo, provvigioni e redditi diversi")

### Introduzione

Tramite la procedura "Compensi con Ritenuta", presente nel menù "Contabilità", si gestiscono le certificazioni relative alle fatture con ritenuta d'acconto.

Tali certificazioni devono essere inviate al percipiente su un apposito modello denominato "Certificazione Unica" (CU) e trasmesse in via telematica all'Agenzia delle Entrate.

#### Immissione dati

L'input dei dati si compone di due pagine:

- quella denominata "Dati standard" contiene i consueti campi per la specifica dei dati della fattura del percipiente;
- quella denominata "**Dati x modello CU**" riporta i campi del quadro "Certificazione lavoro autonomo, provvigioni e redditi diversi" che vanno opportunamente compilati a seconda del tipo di compenso. **Facciamo presente che Metodo si limita alla gestione delle sezioni DATI FISCALI e DATI PREVIDENZIALI** (**NON** "Somme Liquidate a seguito di pignoramento presso terzi" né "Somme corrisposte a titolo di indennità, di esproprio, e altre indennità e interessi").

**N.B.:** se si rendesse necessario inserire per la stessa fattura due valori con campo "Codice 6" diverso (es.: forfettario che addebita anche l'importo del bollo) si devono immettere 2 registrazioni separate; non è possibile inserire due righe nella stessa registrazione.

**Ricordiamo che, nella stampa del "modello CU", confluiscono solo le registrazioni che hanno il campo "Data Pag.Fatt." compilato (con un dato che deve comunque essere incluso nell'anno di gestione IVA in questione).**

# Stampa Modello CU

Tramite questa procedura si effettua la stampa del modello di certificazione da consegnare al percipiente – modello SINTETICO (per meglio comprendere il significato di ogni campo è opportuno avere a portata di mano il modello stesso).

Nella **prima pagina** vengono richieste le seguenti specifiche:

**Fornitore**: richiamare un nominativo specifico o lasciare il campo vuoto per ottenere la stampa di tutti quelli presenti;

**Destinazione**: scegliere tra

- Stampa diretta: il modello viene stampato.
- Anteprima a Video: il modello viene prima visualizzato e poi si può procedere con la stampa. Se è stato selezionato un singolo fornitore si può ottenere il relativo PDF da inviare x e-mail.
- Crea PDF Unico: questa opzione, se non è stato indicato alcun fornitore, può essere utilizzata per generare un singolo PDF contenente tutti i modelli CU (da conservare al posto, o insieme, al cartaceo); se invece è stato richiamato uno specifico fornitore viene generato il PDF del suo modello CU.

**Data della Firma**: viene proposta la data del giorno comunque modificabile (si fa presente che la stessa data dovrà essere indicata nella procedura di generazione del file e quindi è opportuno che tutte le certificazioni vengano stampate lo stesso giorno).

Cliccando sul pulsante "Succ." si passa alla **seconda pagina** dove si deve indicare: **Tipologia di Invio**: Invio Ordinario **Posta elettronica**: digitare l'indirizzo mail dell'azienda

**Rappres. firmatario della comunicazione**: riportare i dati richiesti.

Cliccando nuovamente sul pulsante "Succ." si passa alla **terza ed ultima pagina** relativa ai dati dell'eventuale intermediario che effettuerà la trasmissione telematica del modello CU all'Agenzia delle Entrate. In questo caso compilare:

**Codice fiscale dell'intermediario che effettua la trasmissione**: se la comunicazione non viene inviata direttamente, ma ci si avvale di un intermediario abilitato, indicarne il relativo codice fiscale.

**Impegno a trasmettere in via telematica la comunicazione**: se la trasmissione viene effettuata da un intermediario indicare se la comunicazione è stata preparata dal contribuente oppure dal soggetto che ne effettua l'invio.

**Data impegno**: indicare la data in cui l'intermediario si è preso l'impegno alla presentazione telematica.

# Generazione File Modello CU

Con questa procedura si crea il file da trasmettere all'agenzia delle entrate. Procedere, pagina per pagina, cliccando il tasto "Succ.".

Vengono richiesti:

**Data della firma:** il programma propone la stessa che è stata indicata nel momento in cui si è effettuata la Stampa del Modello CU.

#### **Tipologia di invio**: Invio Ordinario

**Dati del soggetto a cui si riferisce la comunicazione - Posta elettronica**: digitare l'indirizzo mail dell'azienda (il programma ripropone quanto indicato nel momento in cui si è effettuata la Stampa del Modello CU).

**Rappres. firmatario della comunicazione**: riportare i dati richiesti (il programma ripropone quanto indicato nel momento in cui si è effettuata la Stampa del Modello CU).

**Codice fiscale dell'intermediario che effettua la trasmissione**: se la comunicazione non viene inviata direttamente, ma ci si avvale di un intermediario abilitato, indicarne il relativo codice fiscale (il programma ripropone quanto indicato nel momento in cui si è effettuata la Stampa del Modello CU).

**Impegno a trasmettere in via telematica la comunicazione**: se la trasmissione viene effettuata da un intermediario indicare se la comunicazione è stata preparata dal contribuente oppure dal soggetto che ne effettua l'invio (il programma ripropone quanto indicato nel momento in cui si è effettuata la Stampa del Modello CU).

**Data impegno**: indicare la data in cui l'intermediario si è preso l'impegno alla presentazione telematica (il programma ripropone la stessa indicata nel momento in cui si è effettuata la Stampa del Modello CU).

**File da generare**: viene indicata l'ubicazione in cui verrà memorizzato il file **CertUnica20XX.cur** da trasmettere all'Agenzia delle Entrate (in pratica, si trova all'interno della cartella CONTABxx relativa alla ditta in oggetto).

La procedura può essere eseguita tutte le volte desiderate.

### N.B.

- 1. Si raccomanda NON aprire né modificare il file generato da Metodo; è pronto per essere verificato con le procedure messe a disposizione dall'Agenzia delle Entrate e quindi inviato.
- 2. Poiché i dati del "sostituto" vengono ricavati da quanto presente in "Anagrafe Principale" (menù Anagrafiche), è fondamentale averli immessi correttamente soprattutto relativamente ai due nuovi campi "Cognome e Nome" da compilare in caso di ditta individuale. Inoltre, se all'inizio o alla fine della Ragione Sociale si ha l'abitudine di mettere l'anno relativo alla contabilità (es.: ALFA SRL 20XX), è opportuno toglierlo in quanto verrebbe riportato nel file.
- 3. Ricordiamo anche che i campi relativi alla specifica di una "città/comune" devono essere compilati con il consueto standard di Metodo e cioè "CAP spazio COMUNE trattino PROVINCIA" (Esempio: 33170 PORDENONE-PN).
- 4. Relativamente al "Domicilio Fiscale" del percipiente facciamo presente che il programma lo riporta nel modello CU solo ed esclusivamente se in anagrafica del fornitore è compilato il campo "Comune Domicilio Fiscale"; se tale campo è vuoto rimarrà vuota anche l'omonima casella del modulo.

# Rettifiche/Annullamenti

Nel caso dovesse presentarsi la necessità di rettificare o annullare una comunicazione già inviata all'Agenzia delle Entrate, sono presenti, sempre nel programma "Compensi con Ritenuta", tre apposite voci dedicate a "Gestione Rettifiche/Annullamenti", "Stampa Modello CU – Rettifiche" e "Generazione File Modello CU – Rettifiche".

Dalla Gestione Rettifiche/Annullamenti si immettono, oltre al fornitore e al tipo di movimento, tutti i dati del modello CU al fine di creare degli appositi movimenti manuali di rettifica, annullamento o nuovi inserimenti.

I movimenti così creati saranno "stampabili" e "inviabili" tramite le due apposite procedure che prelevano i dati direttamente da questo archivio manuale anziché ricavarli ed elaborarli da quelli presenti nell'archivio compensi con ritenuta.

Una volta generato il file di questi movimenti, gli stessi non sono più nè modificabili né stampabili.

Entrando in **Gestione Rettifiche/Annullamenti** è sufficiente cliccare su "Nuovo" per immettere la certificazione da sostituire o annullare.

Si deve quindi richiamare il Fornitore, indicare su "Tipologia Invio" se si tratta di Sostituzione o Annullamento, digitare il codice ID di invio e il progressivo (ricavabili dalla ricevuta ottenuta dall'Agenzia delle Entrate) e procedere con la compilazione manuale di tutti i dati necessari.

Facciamo presente che in caso di "Annullamento" è sufficiente indicare solo il Fornitore, l'Id Invio e il Progr. Attr. in quanto nel file da trasmettere non è richiesto alcun altro dato.

Dopo aver inserito tutti i Modelli CU da sostituire e/o annullare si procede con la "**Stampa Modello CU Compensi - Rettifiche**" le cui modalità di esecuzione sono le medesime della *Stampa Modello CU*.

**N.B.: questa stampa DEVE essere effettuata PRIMA di generarne il relativo file in quanto, una volta creato, la stampa NON è più effettuabile.**

Con la "**Generazione File Modello CU Compensi - Rettifiche**", infine, si procede alla creazione del file da trasmettere all'Agenzia delle Entrate. Anche in questo caso le modalità di esecuzione sono le medesime della *Generazione File Modello CU Compensi*. L'unica differenza è nella parte "File da Generare" poiché "cartella e nome del file" indicati da Metodo non sono modificabili. In pratica il file viene memorizzato all'interno della cartella CONTABxx relativa alla ditta in oggetto e denominato "CertUnicaAAAA xxR.cur" dove AAAA=anno, xx=numero progressivo attribuito automaticamente dal programma ed R=compilata solo nel caso in cui si stiano comunicando sostituzioni/annullamenti.

*Esempio:* se nella ditta n.5, per il 2023 è stato generato un file per l'invio ordinario e poi uno per una sostituzione/annullamento, nella cartella CONTAB5 ci saranno due file così denominati:

**CertUnica2023.cur** (generato dalla procedura *Generazione File Modello CU Compensi*)

**CertUnica2023\_01R.cur** (generato dalla procedura *Generazione File Modello CU Compensi - Rettifiche - Sostituzioni e/o Annullamenti*)

**N.B.: ribadiamo che la "Stampa Modello CU Compensi – Rettifiche" DEVE essere effettuata PRIMA di procedere con la generazione del relativo file in quanto, una volta che lo si è creato, la stampa NON è più effettuabile.**